### **[SMARTPHONES](https://www.wikihow.com/Category:Smartphones) » [IPHONE](https://www.wikihow.com/Category:IPhone)**

## **How to Enable [FaceTime](https://www.wikihow.com/Enable-FaceTime-on-an-iPhone) on an iPhone**

<span id="page-0-1"></span>**Explore this Article Enabling [FaceTime](#page-0-0) in Settings Allowing FaceTime in [Restrictions](#page-2-0) Making a [FaceTime](#page-4-0) Call**  $\blacksquare$  [Questions](#page-4-1) & Answers  $\blacksquare$  Tips and [Warnings](#page-4-2)  $\blacksquare$  [References](#page-5-0)

**Co-authored by wikiHow Staff**  $\bullet$  and 3 **[contributors](https://www.wikihow.com/index.php?title=Enable-FaceTime-on-an-iPhone&action=credits)** Last Updated: March 29, 2019

This wikiHow teaches you how to reactivate FaceTime if its default settings have been changed and the app has been disabled.

<span id="page-0-0"></span>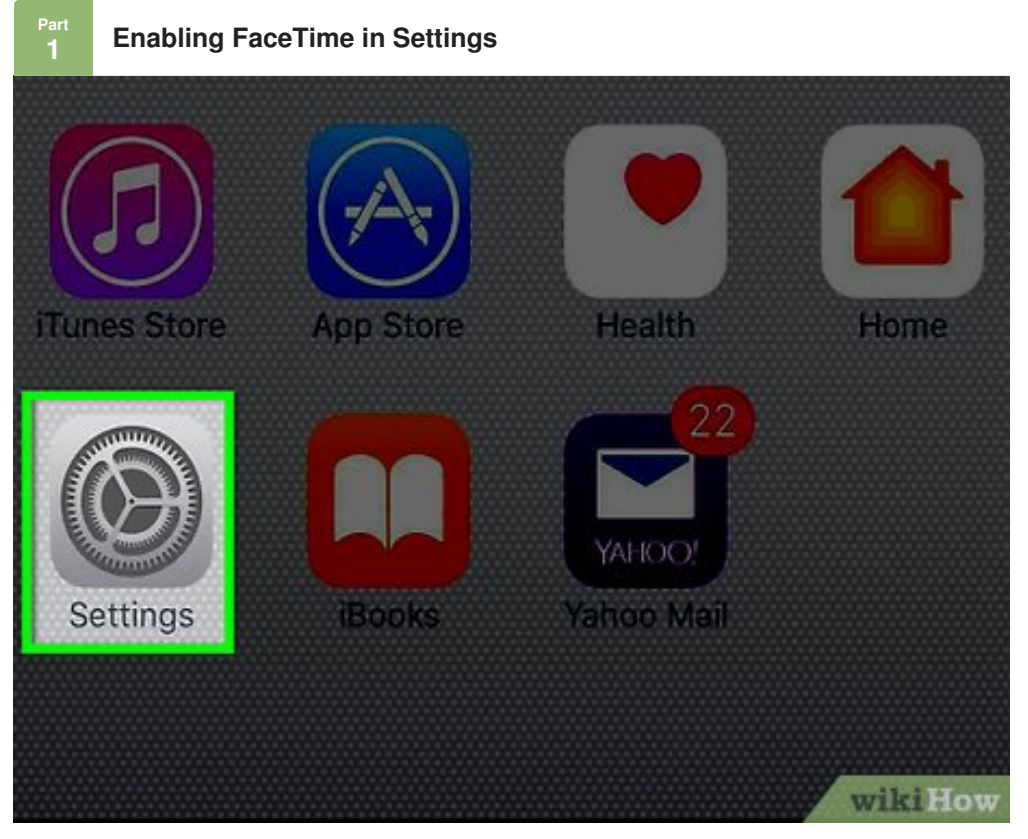

**1** Open your **iPhone's Settings.** The icon will appear as a set of grey gears located on the Home Screen. Screen.

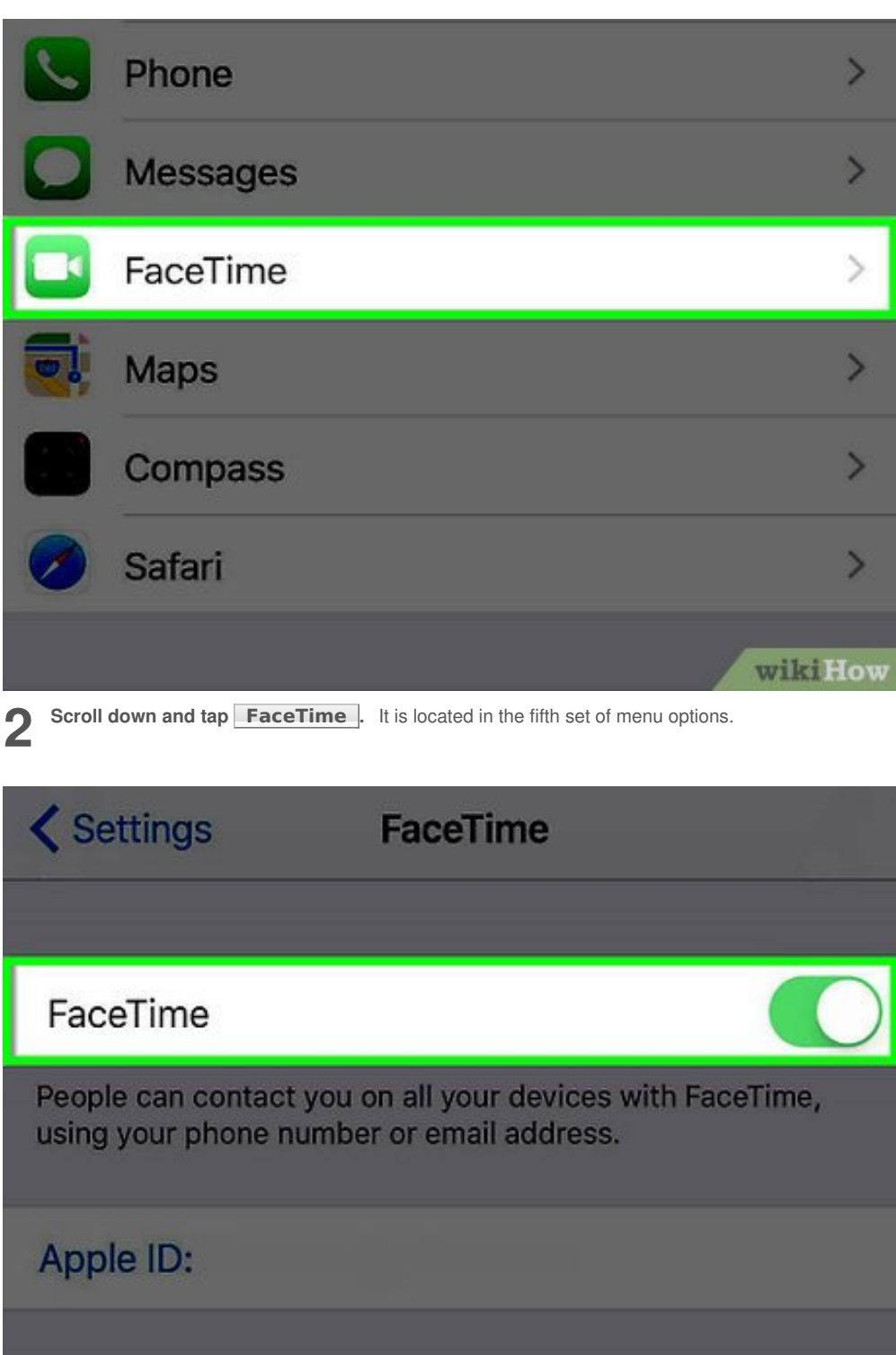

**3** Switch the **FaceTime button to the "on" position.** It will turn green. This will reactivate the app so you can video chat or send FaceTime messages to other Apple users.<sub>[1]</sub> app so you can video chat or send FaceTime messages to other Apple users.<sub>[\[1\]](#page-5-1)</sub>

<span id="page-1-0"></span>wikiHow

YOU CAN BE REACHED BY FACETIME AT

<span id="page-2-0"></span>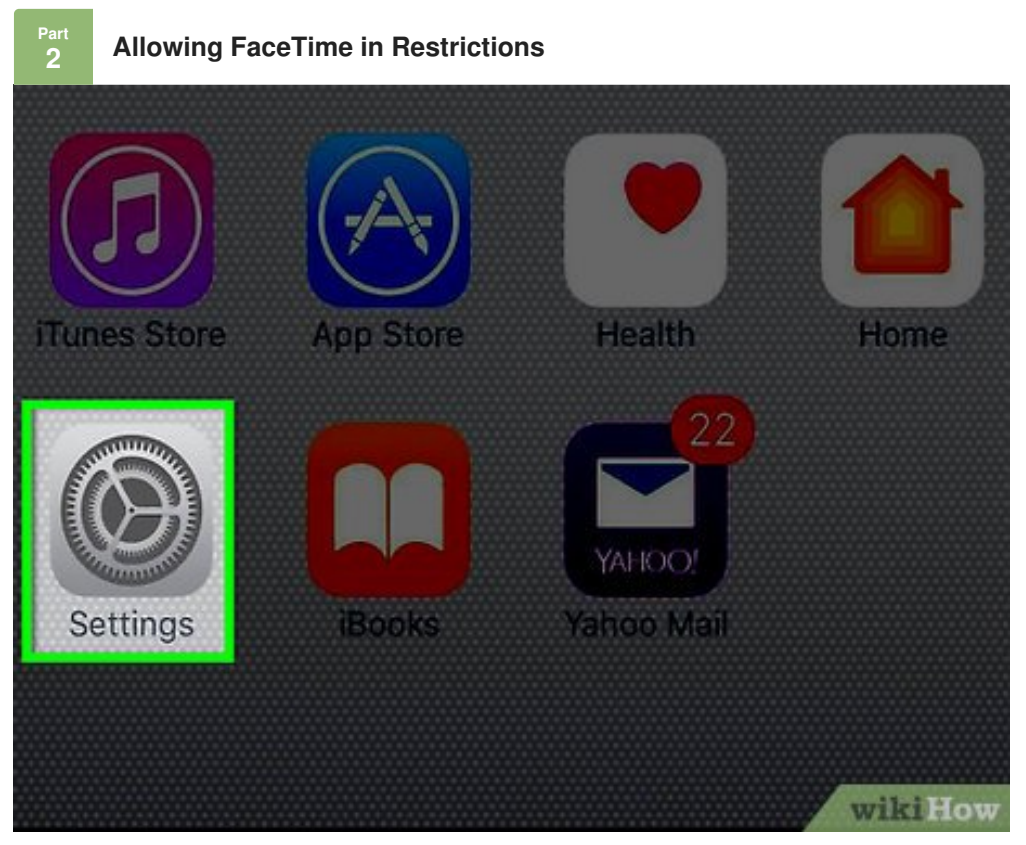

**1** Open your iPhone's Settings. The icon will appear as a set of grey gears located on the Home<br>Screen. Doing so will lead you to the Restrictions menu, where you can enable FaceTime if you have **Open your iPhone's Settings.** The icon will appear as a set of grey gears located on the Home previously restricted access to it.

If you haven't enabled FaceTime Restrictions before, you can skip this part.

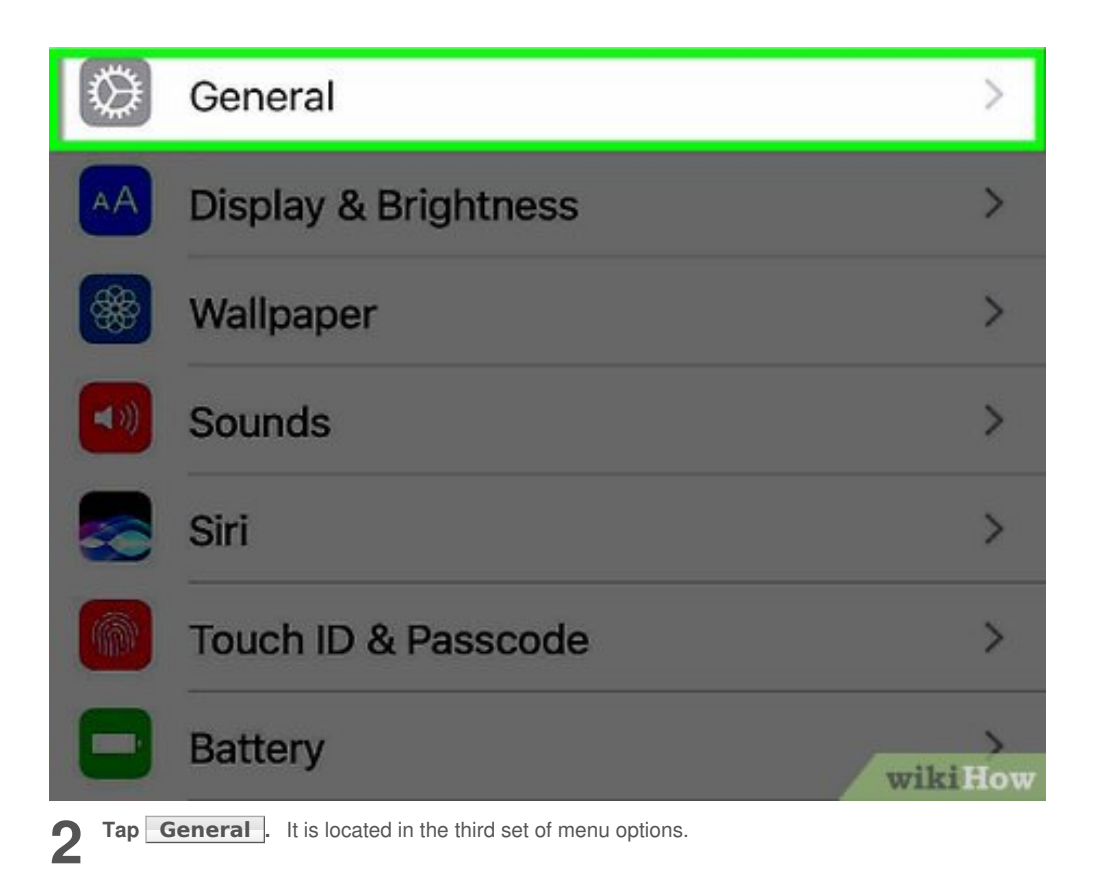

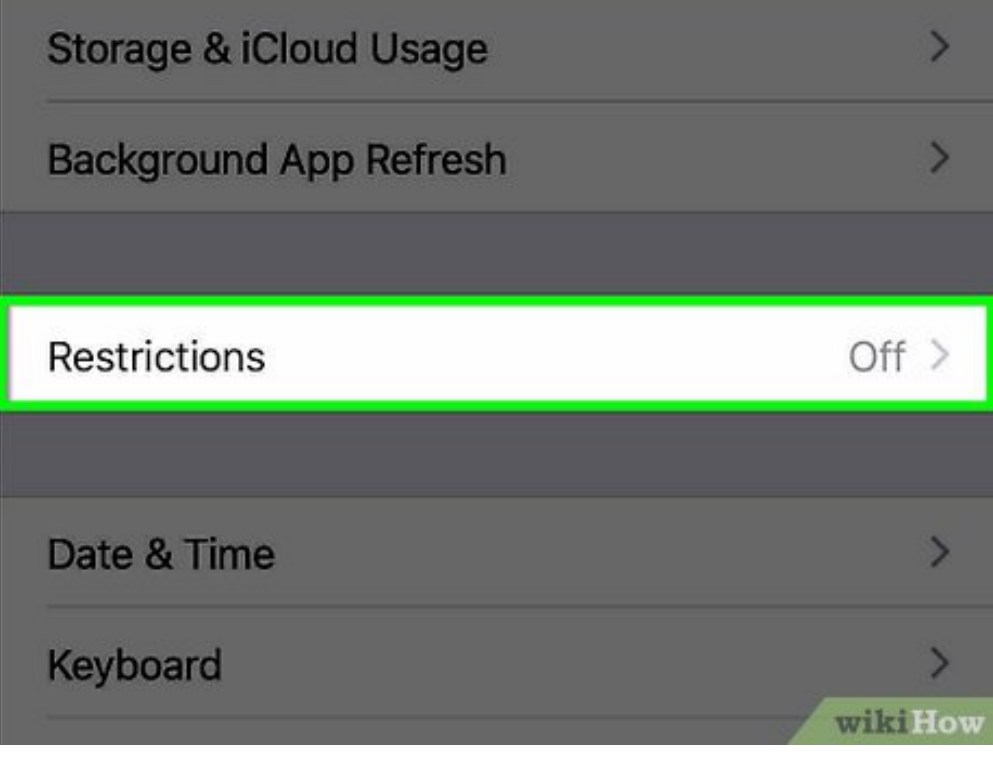

Scroll **down** and tap **Restrictions .** It is in the sixth set of menu options.

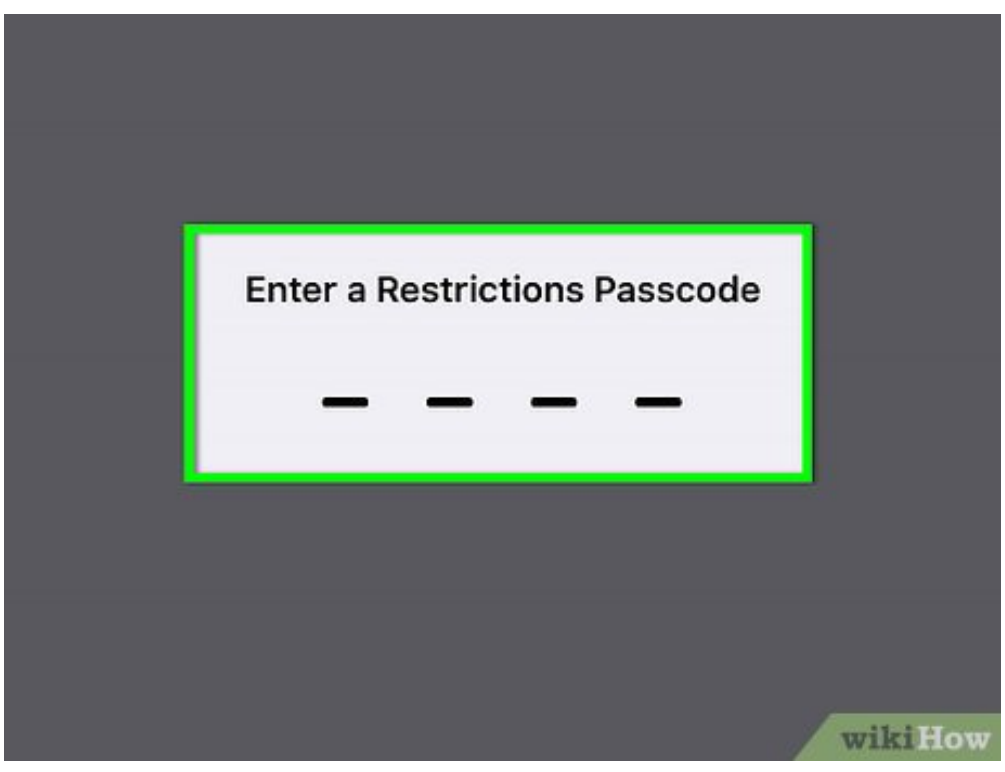

**Input your four digit passcode.**

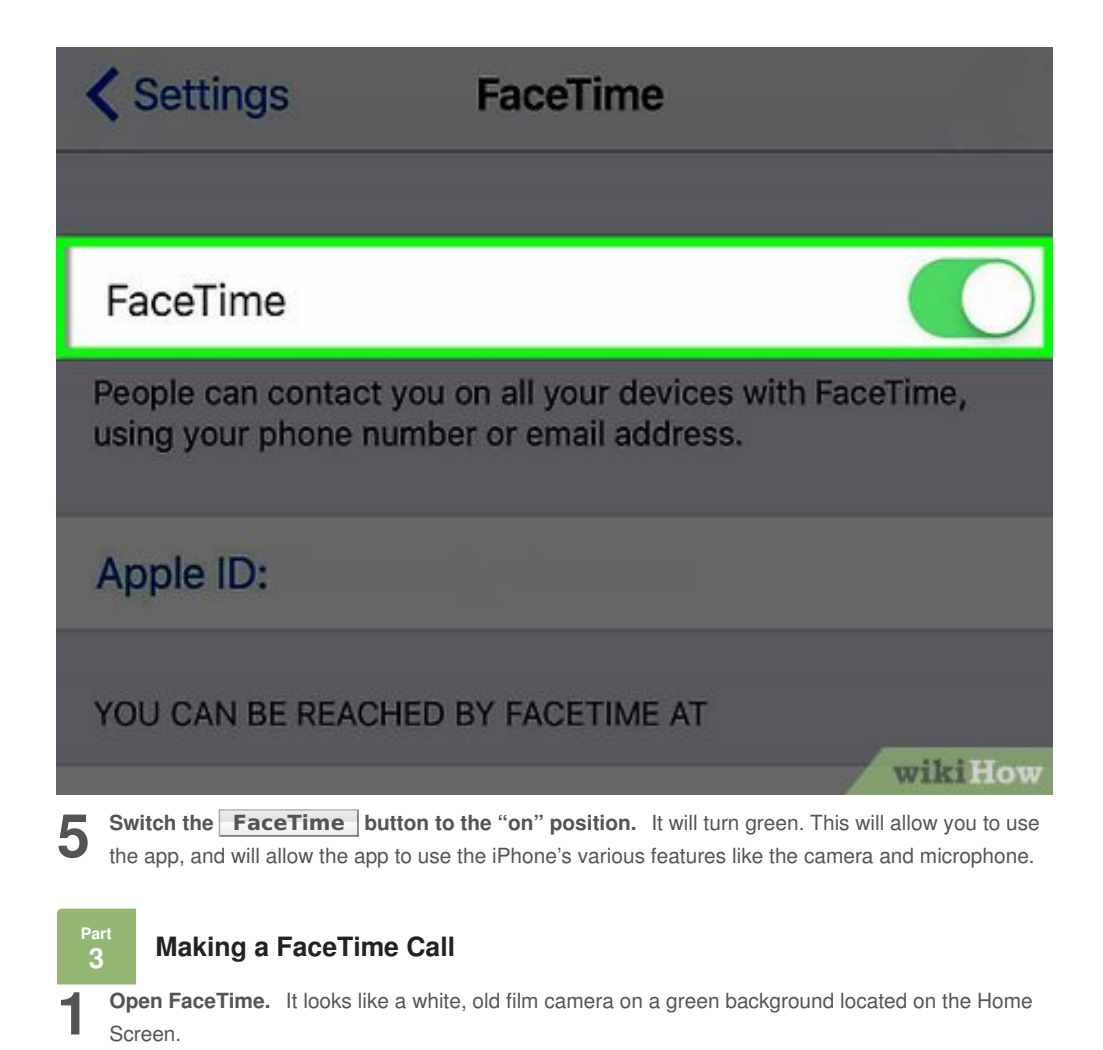

<span id="page-4-0"></span>**2** Tap on the name or number of a contact. The contacts list will be on the right of the FaceTime app screen. The main screen will indicate a video call is being attempted. If the contact is available and **Tap on the name or number of a contact.** The contacts list will be on the right of the FaceTime app

- accepts the call, their image will eventually appear, and the video chat will be active. If your desired contact doesn't appear in the contacts list, you can use the search function at the top of the list to search your iPhone contacts. Search results will appear below with a blue, old film
	- camera icon next to their name or number. Tap this icon to start a call. If this icon is greyed out, this means the contact can't send or receive video calls over FaceTime.
	- In order to make video calls, make sure the **Video** button is highlighted above the search bar on the left. Alternatively, you can make a voice-only call by tapping the **Audio** button.

<span id="page-4-1"></span>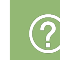

### **Community Q&A**

**Face Time on my iPhone 7 is on N opening screen, but will not reactivate in Settings. It stays gray.**

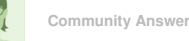

Make sure all your camera settings are working, and check your FaceTime settings.

[Helpful](#page-0-1) 0 Not Helpful 0

# **Tips**

<span id="page-4-2"></span>If FaceTime isn't on your device for any reason, check How to [Download](https://www.wikihow.com/Download-Facetime) Facetime.

### **Warnings**

The enable/disable feature for FaceTime is specific to each device. If you have disabled FaceTime on other devices like the iPad or a Mac, you will need to reactivate the app on those specific devices.

### <span id="page-5-0"></span>**References**

<span id="page-5-1"></span>1. [↑](#page-1-0) [http://www.imore.com/how-to-turn-on-off-restrict-facetime-iphone-ipad](https://www.wikihow.comhttp//www.imore.com/how-to-turn-on-off-restrict-facetime-iphone-ipad)

### **About This Article**

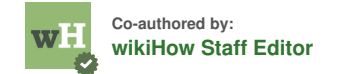

This article was co-authored by our trained team of editors and researchers who validated it for accuracy and comprehensiveness. wikiHow's Content [Management](file:///Experts#wikihow content team managers) Team carefully monitors the work from our editorial staff to ensure that each article is backed by trusted research and meets our high quality standards. This article has been viewed 31,932 times.

[Co-authors:](https://www.wikihow.com/index.php?title=Enable-FaceTime-on-an-iPhone&action=credits) **3** Updated: **March 29, 2019** Views: **31,932**

Categories: [IPhone](https://www.wikihow.com/Category:IPhone)

### <https://www.wikihow.com/Enable-FaceTime-on-an-iPhone>

The text and visual content in this PDF is intended only for your personal, non-commercial use. Any commercial<br>reproduction of the contents of this document without the express written permission of wikiHow, Inc., is prohi